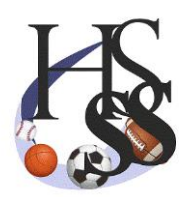

## www.highschoolsportstats.com

Uploading your Team Photo in Your Coach Tools Console

Coaches:

You can upload your team photo to your team page, using Coach Tools. Be sure to do one thing in advance, size your photo to avoid error messages or any unplanned for snags.

It is suggested that your photo be sized to a width of 800 pixels. Ask for help if you don't know how.

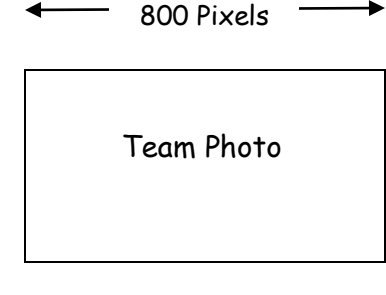

Save the photo on your computer (or phone) after it's sized.

Step 1: With Your Team Photo Saved on Your Hard Drive:

This will be like uploading a photo to any social media on your computer.

a. Open Coach Tools and Click on "Roster".

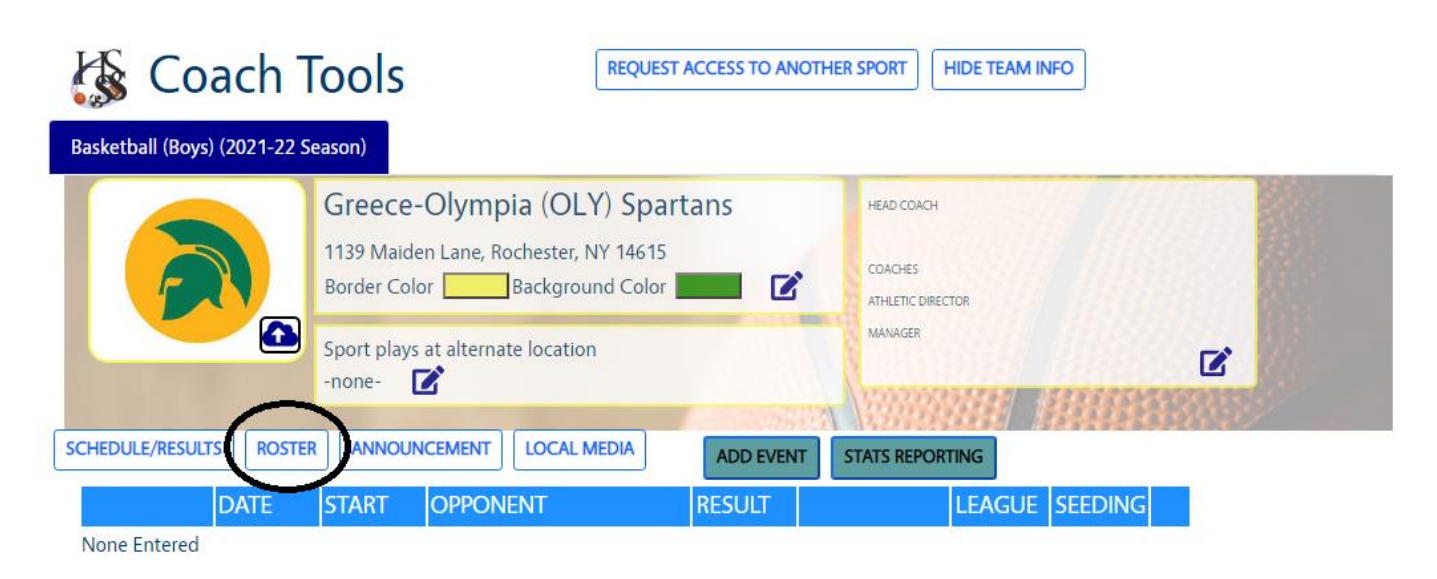

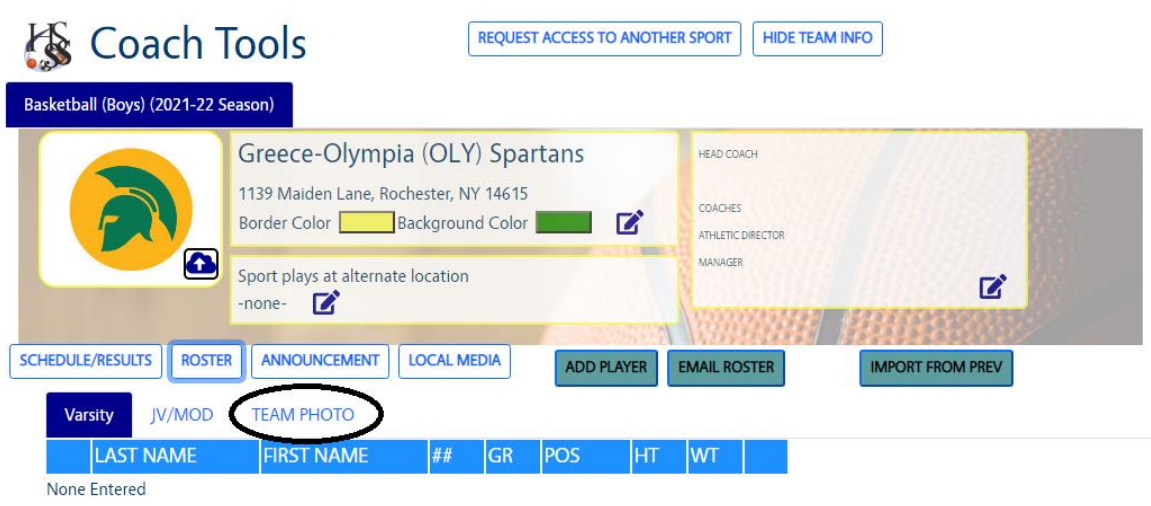

b. The next screen will have an Upload "Arrow in a Cloud" icon. Select that icon.

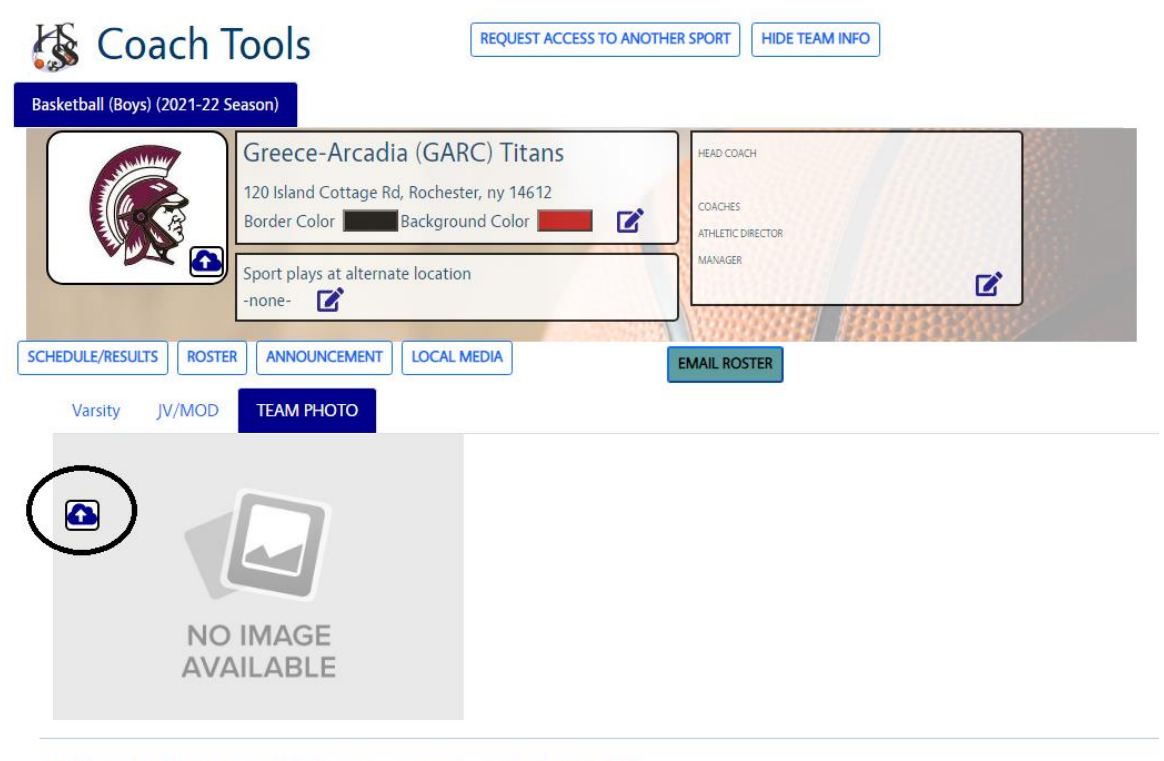

Help us make the best tools possible, email us with issues, suggestions and feedback: Customer Support @ 2021 - High School Sport Stats

## Step 3: In the Dialog Box click on "Choose File"

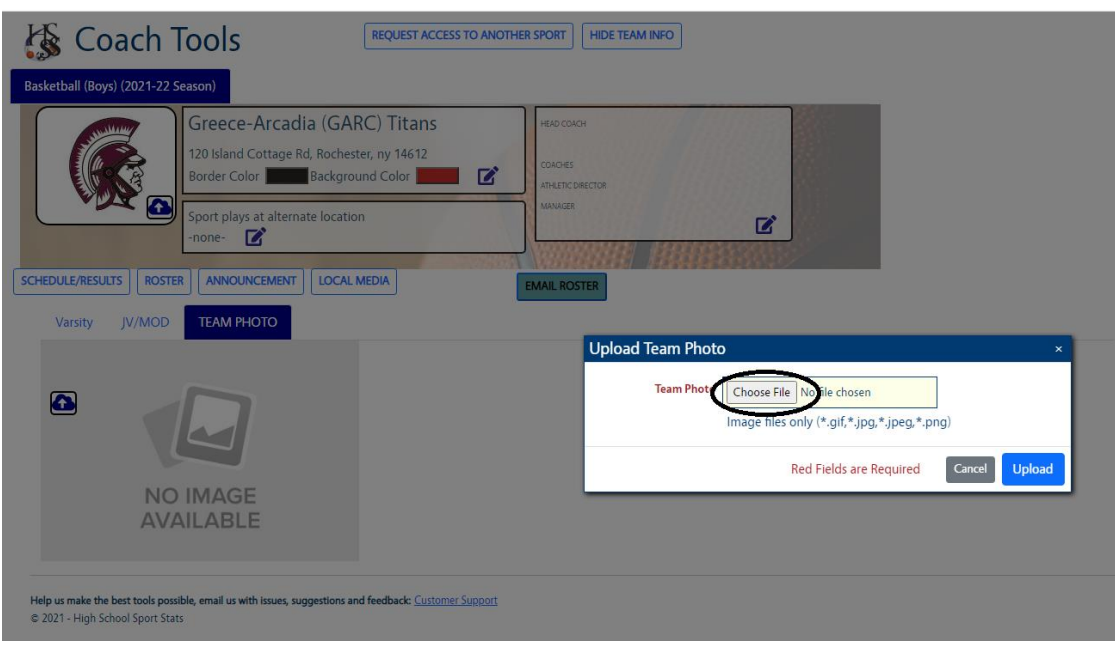

- c. Your hard drive will now have to be searched for the Folder and the File of the photo that you seek.
- d. Click on the file and then Click on "Open"

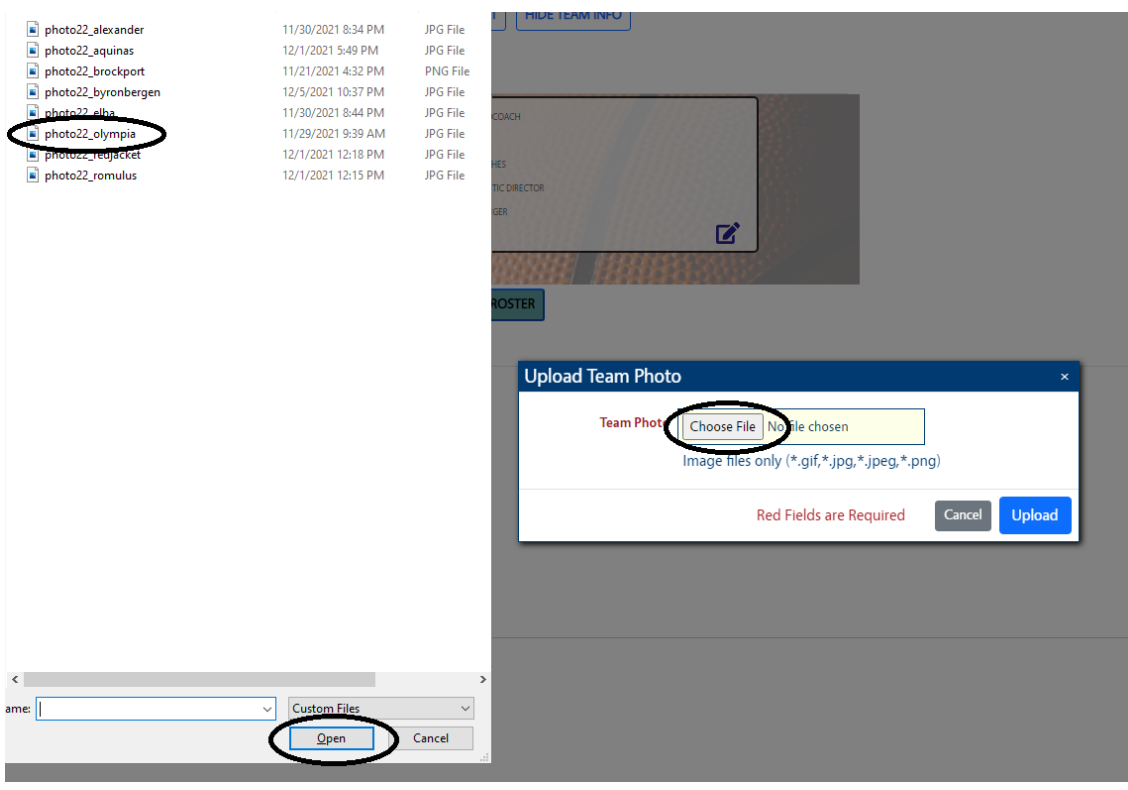

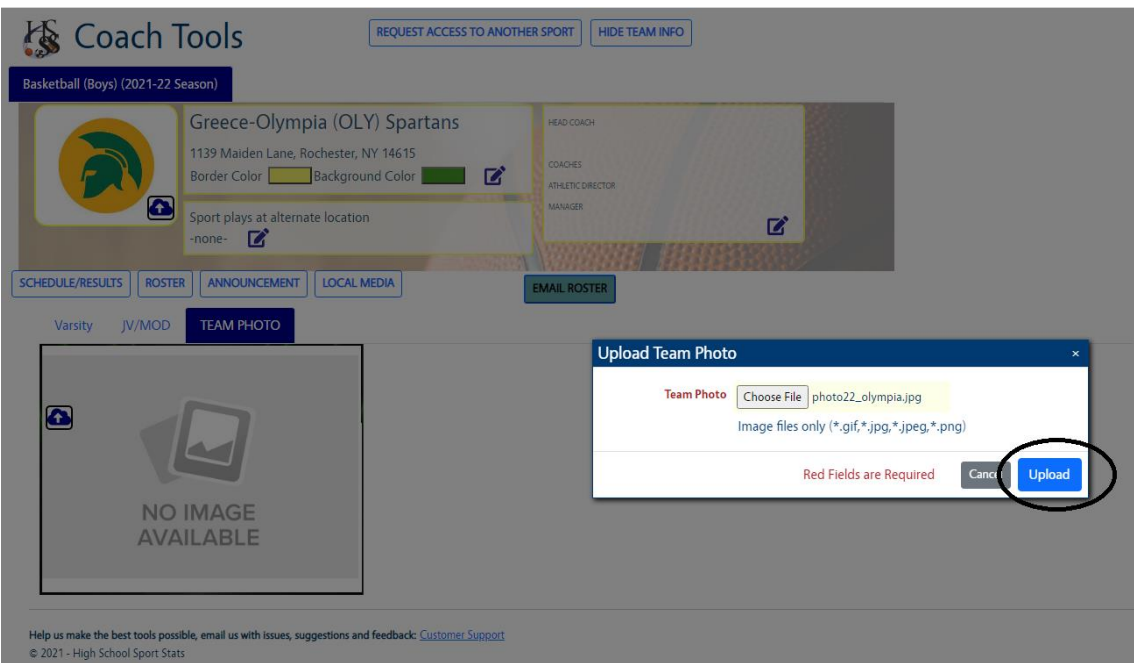

e. If you re-sized your photo to 800 pixels wide (recommended), your image will appear. You have been successful.

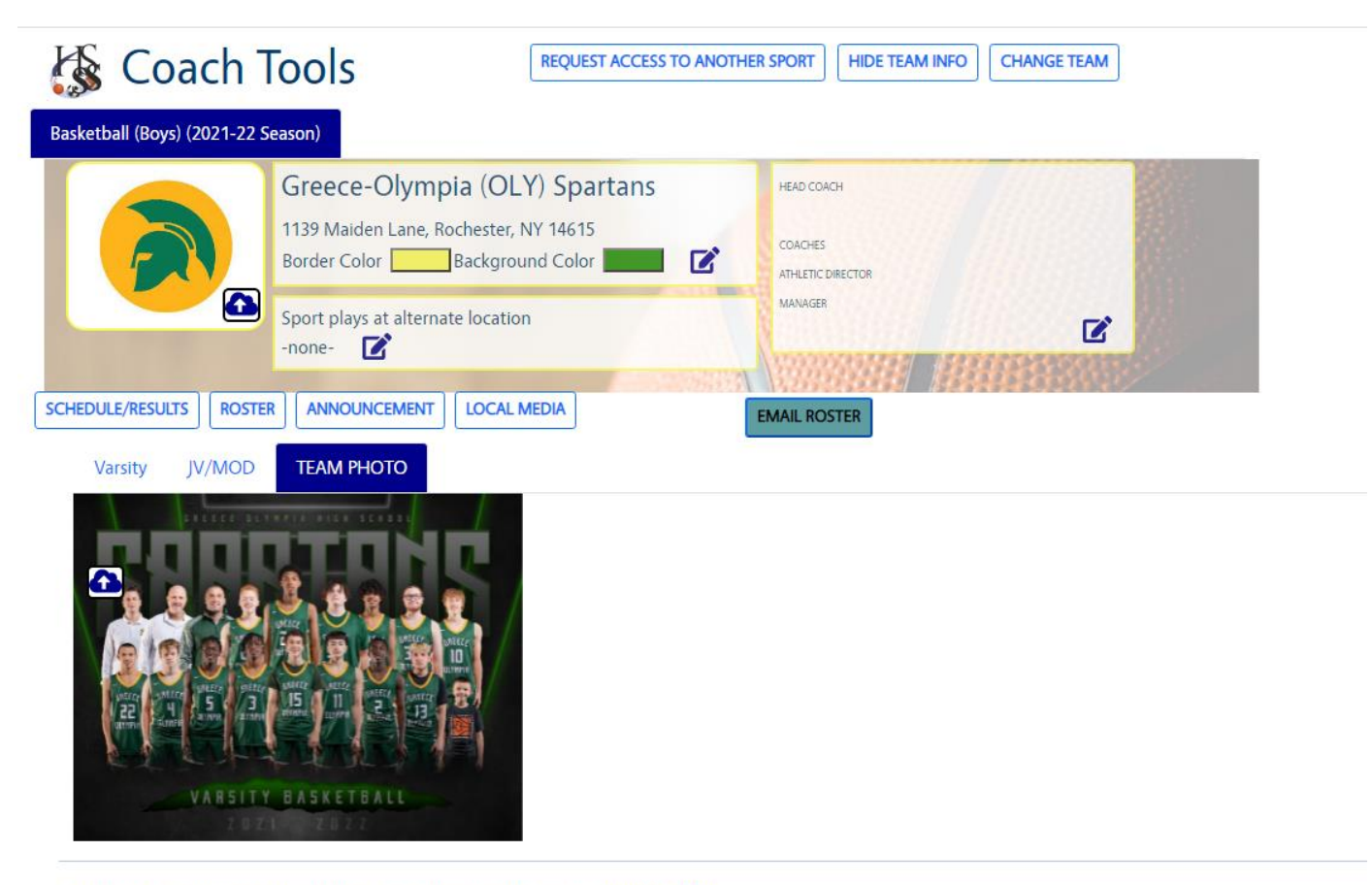

Help us make the best tools possible, email us with issues, suggestions and feedback: Customer Support @ 2021 - High School Sport Stats

- Step 5: Here is how your photo will appear on your Team Page on the Public Side.
- f. The committee can have access to the photo for all post-season tournament publications as your team advances deeper in to sectional, regional, and state playoffs.\*

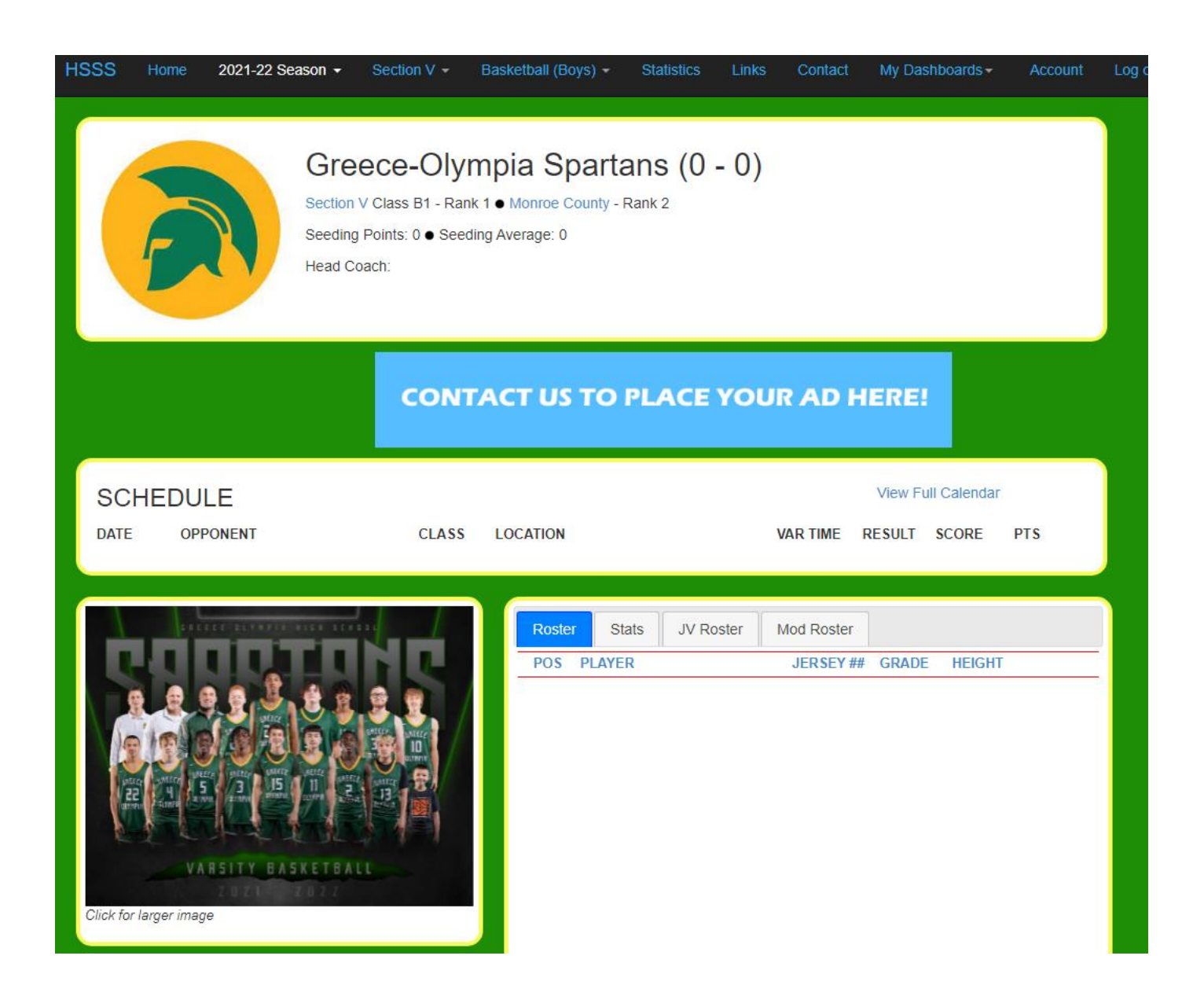

Always be sure to upload a photo on MaxPreps. If you get to the regional and state championships level, this will be the source of photo and roster information for the state. Thank you.